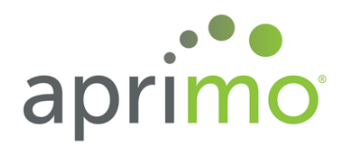

# **Aprimo Marketing Operations Adobe Experience Manager Connector Guide**

Last Updated: September 21, 2017

### **Contents**

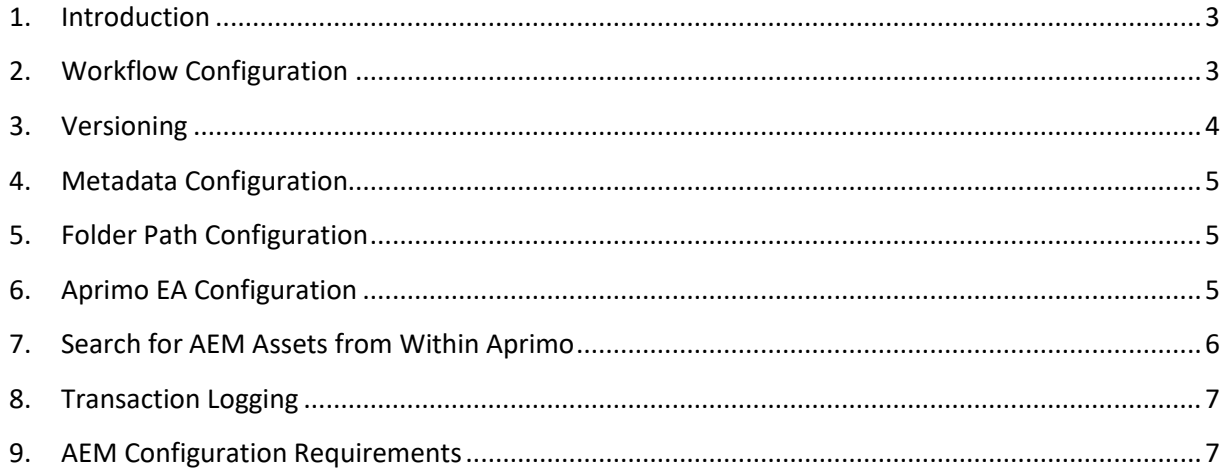

#### <span id="page-2-0"></span>**1. Introduction**

The Adobe Experience Manager connector enables you to seamlessly pass attachments and associated metadata that have been reviewed and approved in Aprimo's productivity workflow tool to be sent to Adobe Experience Manager.

Work in progress assets are reviewed and approved in Aprimo, then are automatically pushed to Adobe Experience Manager for asset management.

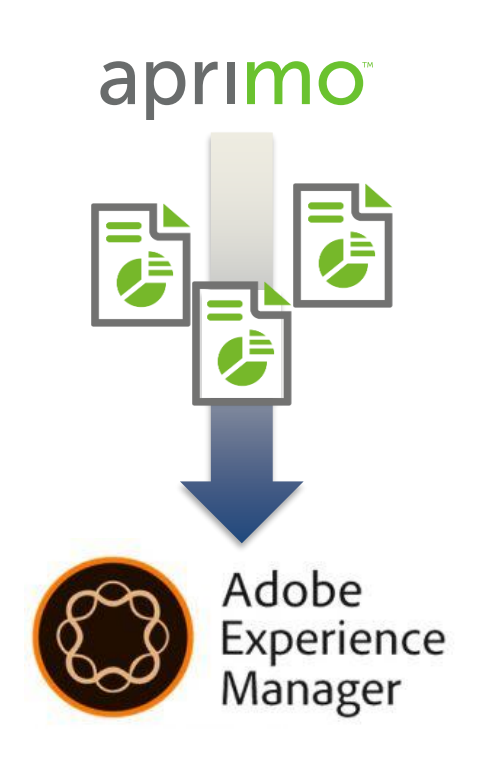

Below is a sample conceptual workflow that can be implemented using Aprimo's productivity tools and the AEM connector. Attachments are sent to AEM at any point in your workflow that you choose, giving you full flexibility to choose at what point in your workflow process is the right time to send attachments to AEM.

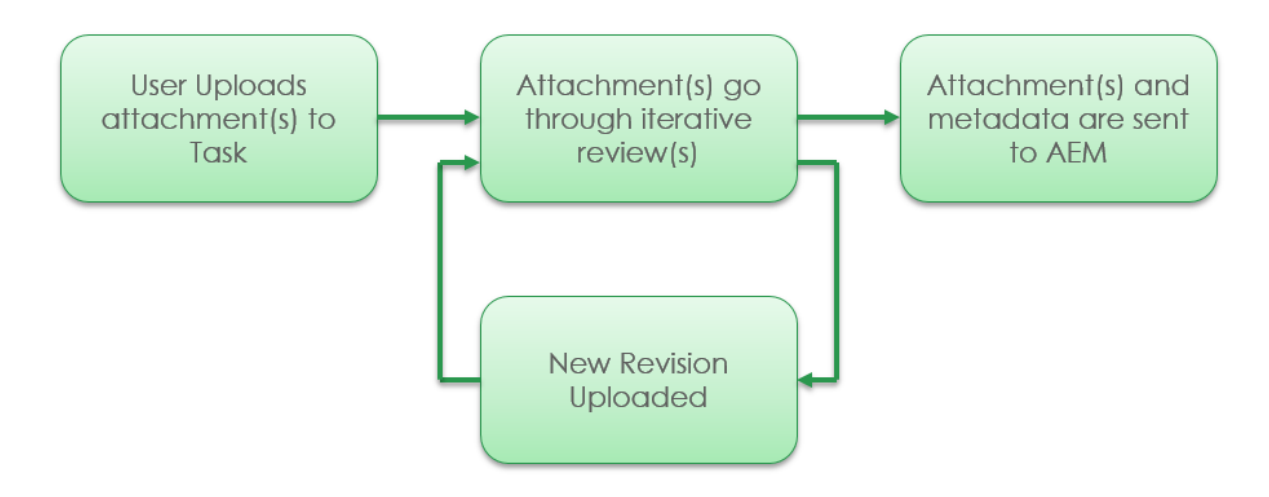

#### <span id="page-2-1"></span>**2. Workflow Configuration**

The AEM connector allows you to control when attachments are pushed to AEM via a new status action available in your workflow designer. When the AEM connector is turned on, you'll see a new status

action called "Send Attachment(s) to External DAM" available on your workflow steps. By checking this, when that status action fires, all attachments that are configured on the Document Layout tab will be sent to AEM. Only the latest version of the attachment will be sent, and only attachments of type 'uploaded file' will be sent (internet and website files will not be sent to AEM). Once an attachment is successfully sent to AEM, the 'Locator URL' field will be populated with a link to the AEM asset.

If you need assistance understanding the Document Layout tab, please contact your Aprimo account manager to speak to an Aprimo workflow expert.

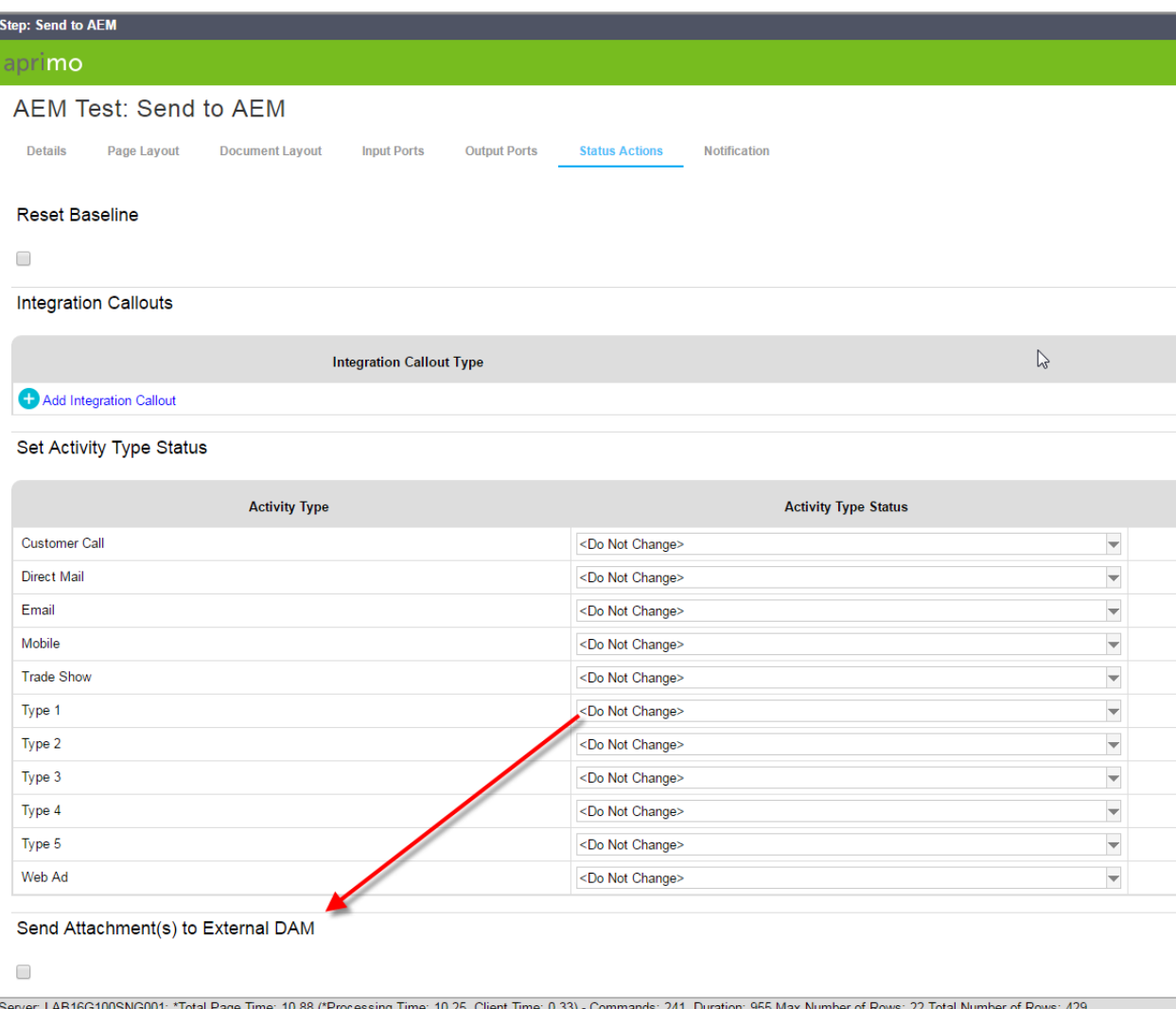

# <span id="page-3-0"></span>**3. Versioning**

If an attachment with the same folder path and filename is sent to AEM a subsequent time, AEM will treat this as a new rendition of the file. If a new version of the same file is pushed to a new folder, AEM will treat it as the initial rendition of the file.

# **4. Metadata Configuration**

<span id="page-4-0"></span>When an attachment is pushed to AEM, base or EA fields at the activity, project, or attachment level may be associated with the resulting asset in AEM. During activation, an Aprimo consultant will provide a connector workbook that allows you to specify which metadata will map over into AEM.

The format of Date and DateTime fields sent to AEM is configurable. The integration supports all datatypes that can be configured in Aprimo except for multi-selects.

**Important!** Any picklists that are being mapped between Aprimo and AEM MUST have the same text options in order to be set (and matched during search). Fields being mapped between the two systems must be configured with compatible datatypes.

# <span id="page-4-1"></span>**5. Folder Path Configuration**

AEM organizes its assets by a folder structure. Your folder structure can be configured by using Activity, Project, and Attachment EA values to form a string. This is set globally for the integration. Empty path nodes may also be defaulted if no value is set.

There are also two special functions that can be configured as part of the folder path:

- Create a folder path node based on the year (e.g. 2017) the Activity is created.
- Create a folder path node based on the quarter (e.g. Q3) the Activity is created.

For some examples, see the table below, assuming the path template is set up to be: {Activity Title}/{Project Name}/{Project EA 132}.

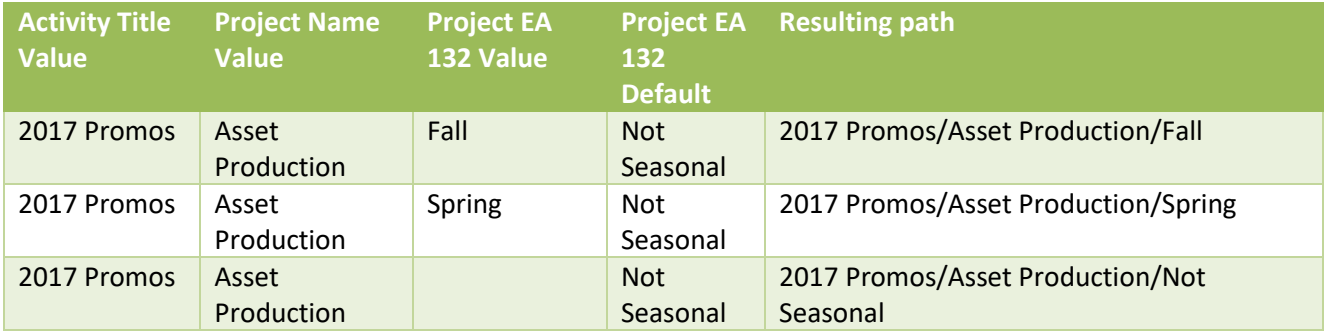

# <span id="page-4-2"></span>**6. Aprimo EA Configuration**

This integration relies on 2 EAs that must be configured during activation:

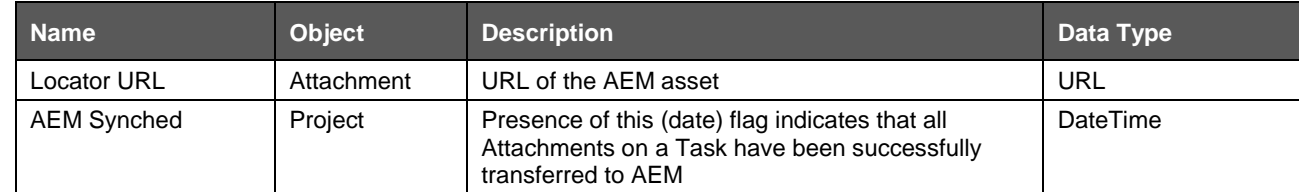

# <span id="page-5-0"></span>**7. Search for AEM Assets from Within Aprimo**

Assets that already exist in AEM can be referenced as Attachments within Aprimo – as 'Internet File' Attachments. From within a workflow task that requests a file upload, click the link to add a document (if this link turns into a dropdown selector, choose 'Internet File'), which will open the Attachment Upload page. Click the 'Search DAM' to open the search form.

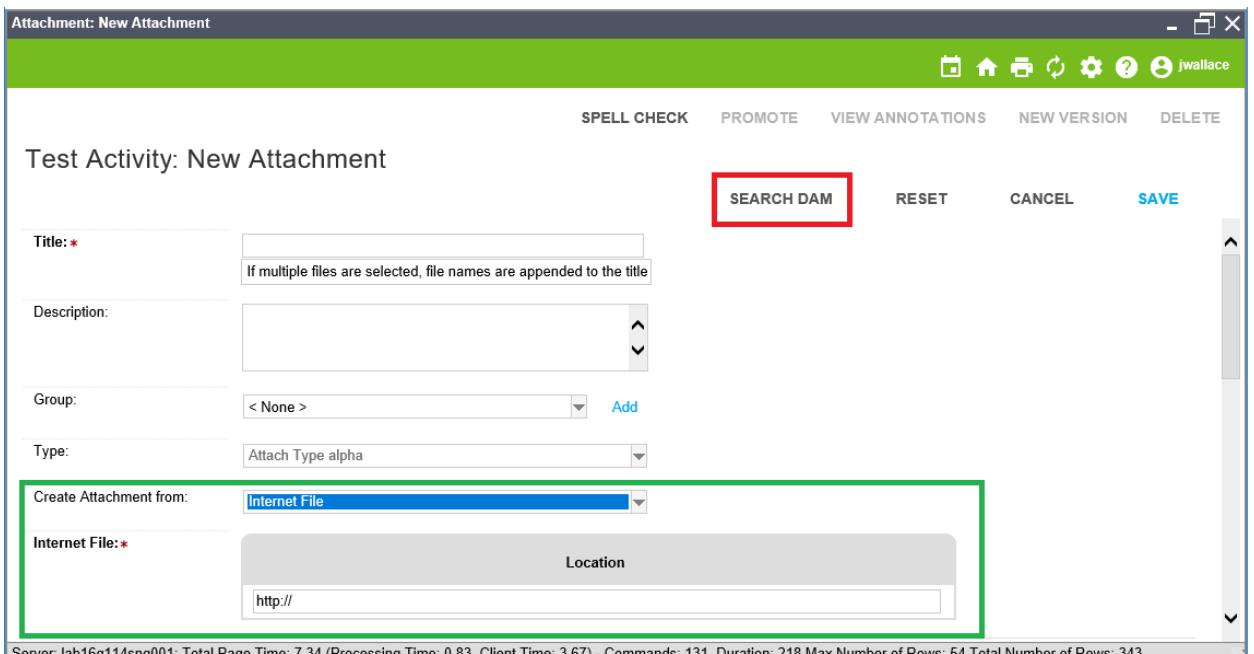

The search form contains controls for the metadata items that have been configured to appear on the search form. Note: the 'Keyword' control is always present, but all other controls are configurable. The Date range controls appear when the configuration contains a value for the AEM Search Date Field Name (if this is not specified, the search function would not know which AEM field to search against).

The search function matches on ALL items specified in the search form. In the example below, the search would only return items containing the keyword 'final' AND have an AEM Date after 09/04/2017 AND have an AEM date before 09/13/2017 (the AEM field the dates correspond to is configurable).

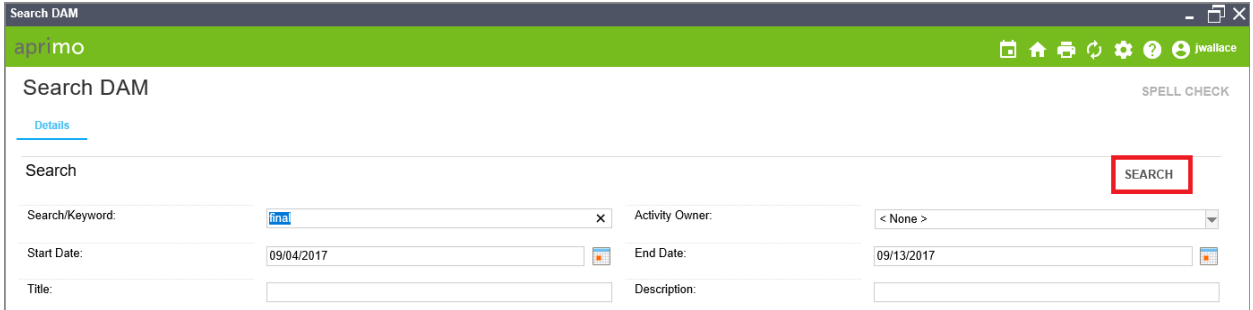

Once the search terms have been filled in, click the 'Search' button. This retrieves matching asset URLs from AEM, along with thumbnails, title, description, and a selector button next to each returned asset.

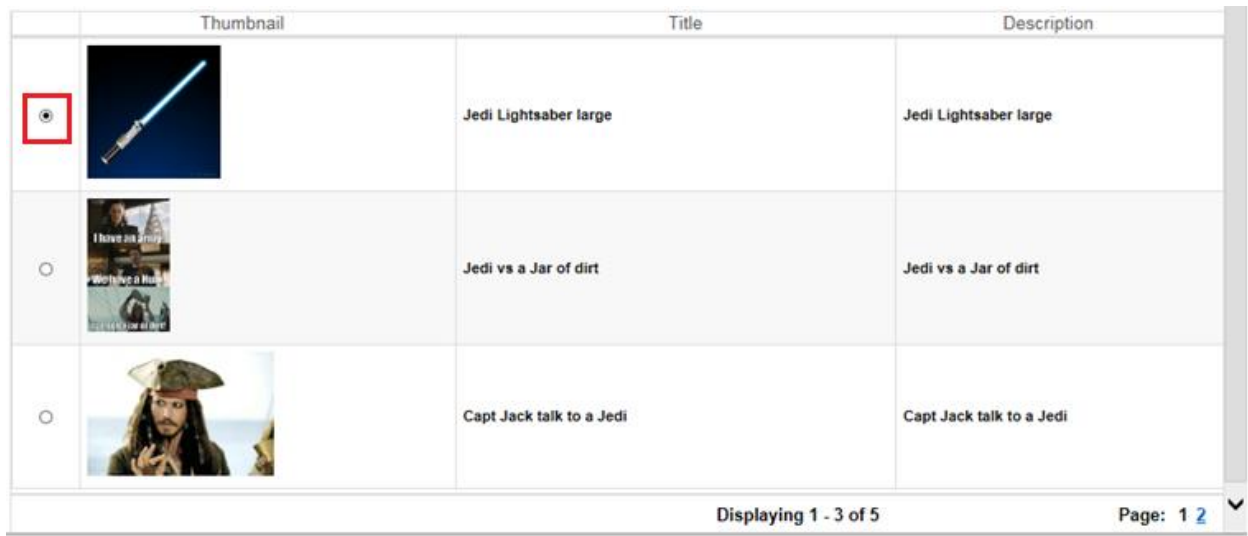

If you want to reference one of the AEM assets returned, select the radio button next to the desired asset and click the 'Submit' button. This will close the AEM Search screen and automatically populate the AEM asset as an Internet File on the base Aprimo Attachment Upload screen (above, highlighted in green).

# <span id="page-6-0"></span>**8. Transaction Logging**

A Transaction Log is available to view all integration activity under System Administration  $\rightarrow$  System Tools  $\rightarrow$  Integration  $\rightarrow$  Transaction Log. From here, any transactions that have failed to be sent may be retried to be sent to AEM. A system administrator can also be configured to receive notifications in the event of a failure.

The Transaction Log can also be used to investigate data being sent to AEM, as well as displaying details of any errors returned from AEM.

# <span id="page-6-1"></span>**9. AEM Configuration Requirements**

- Adobe Experience Manager 6.2 is supported.
- The AEM REST API will need to be exposed to the Aprimo Cloud.
- A username and password must be provided to Aprimo which grants the proper write access to the folders that Aprimo's connector will write to.
- The AEM fields being mapped from Aprimo must be configured with compatible datatypes.
- AEM should be configured to return thumbnails if thumbnails are desirable on search results.